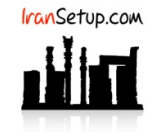

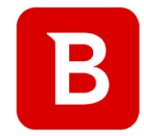

## کاربر گرامی ؛ لطفا ً پیش از نصب هر آنتیویروسی ، به نکات زیر توجه فرمائید:

-۱ از سالم بودنِ ویندوز خود مطمئن باشید. زیرا مشکلاتِ سیستمی به راحتی میتواند در اجرای صحیح و عملکردِ آنتیویروس شما تأثیرگذار باشد.

-۲ آنتیویروس باید بلافاصله پس از نصب ویندوز نصب گردد که Guard سیستم شما باشد. اگر سیستم بـه ویـروس آلـوده شـود و آنگـاه بـه فکـر نصـب آنتیویروس بیفتید ، شاید آنتیویروس بتواند ویروس را از بین ببرد ، اما قطعا ً نخواهد توانست صدمات وارد شده به ویندوز شما را تعمیر کند.

-۳ از تست کردن یا نصب و پاک کردنِ مکرر آنتیویروس های مختلـف بـر روی سیسـتم خـود بپرهیزیـد. ایـن کـار میتوانـد بـه Registry وینـدوز شـما آسیب وارد کند.

-۴ اگر آنتیویروس شما دارای فایلِ نصب است و نیازی به نصـب Onlineنـدارد ، حتمـا ً در طـول مراحـل نصـب آنتیویـروس ، ارتبـاطِ اینترنـت خـود را غیرفعال نمائید تا Firewall آنتیویروس به درستی آرایش پیدا کند.

-۵ پس از نصب آنتیویروس ، به هنگام فعالسازی ، حتما ً تقویم ویندوز خود را بررسـی نمائیـد تـا بـه روز باشـد. در غیـر ایـن صـورت ، آنتیویـروس در دریافت فایلهای Update ، سردرگم گشته و این امر میتواند به موتور آنتیویروس شما آسیب وارد کند.

## **-۱ نصب و فعالسازی آنتیویروس:**

برای استفاده از این آنتیویروس ، نیاز به یک اکانت در Central Bitdefender دارید. برای ساخت این اکانت ، وارد لینک com.Bitdefender.Central شوید و مانند تصاویر زیر یک اکانت بسازید. اگر پیشتر این اکانت را ساختهاید ، فقط کافیست در آن in Sign کنید.

**توجه:** چنانچه License با اعتبار 90 یا 180 روز خریداری کردهاید ، نیاز ی به ساخت اکانت Central ندارید و فقط کافیست طبق توضیحات درون ایمیل حاوی License پیش بروید و از صفحهی ۴ این راهنما ادامه دهید.

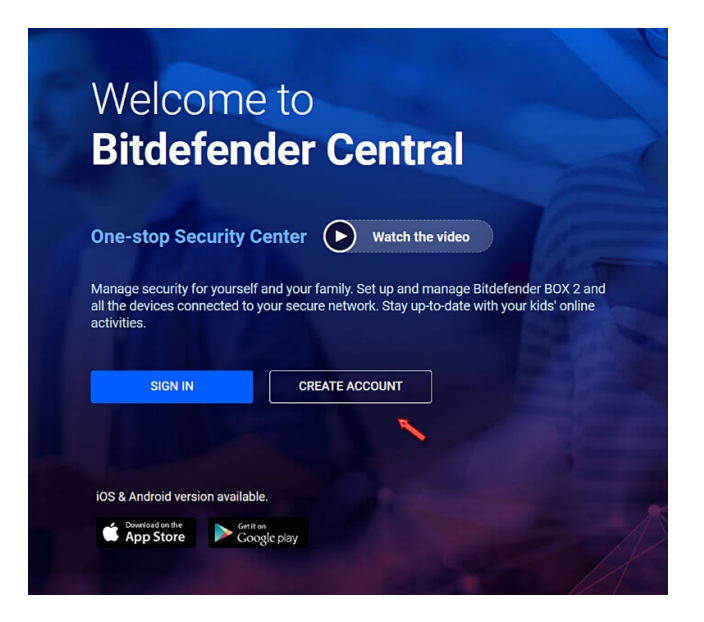

دقت کنید ؛ اطلاعاتی را که وارد میکنید صحیح و دقیق باشند ؛ زیرا اگر اطلاعاتِ نادرست وارد کنید ، در آینده برای استفاده از لایسنس خود دچار مشکل خواهید شد و Bitdefender هیچگونه پشتیبانی برای محصول شما ارائه نخواهد کرد:

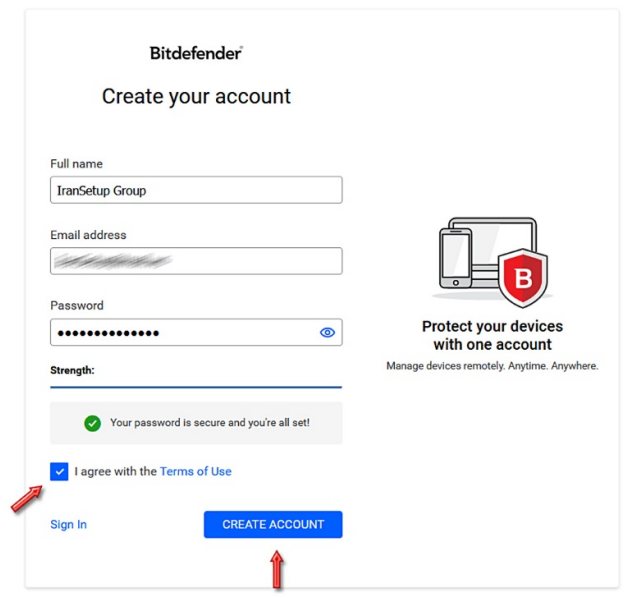

پس از ساخت اکانت ، برای شما یک ایمیل به آدرس ایمیلی که در هنگام ساخت اکانت ثبت کردید خواهد آمد و از شما میخواهد اکانتی که ساختهاید را تأیید کنید. با کلیک بر روی دکمهی now Verify در ایمیل خود ، این کار را انجام دهید:

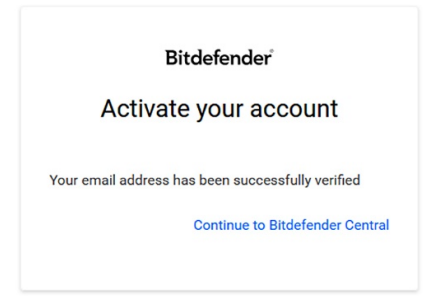

همزمان به طور اتوماتیک در اکانتی که ساختهاید Login خواهید شد. بر روی باکس Activate a subscription کلیک کنید:

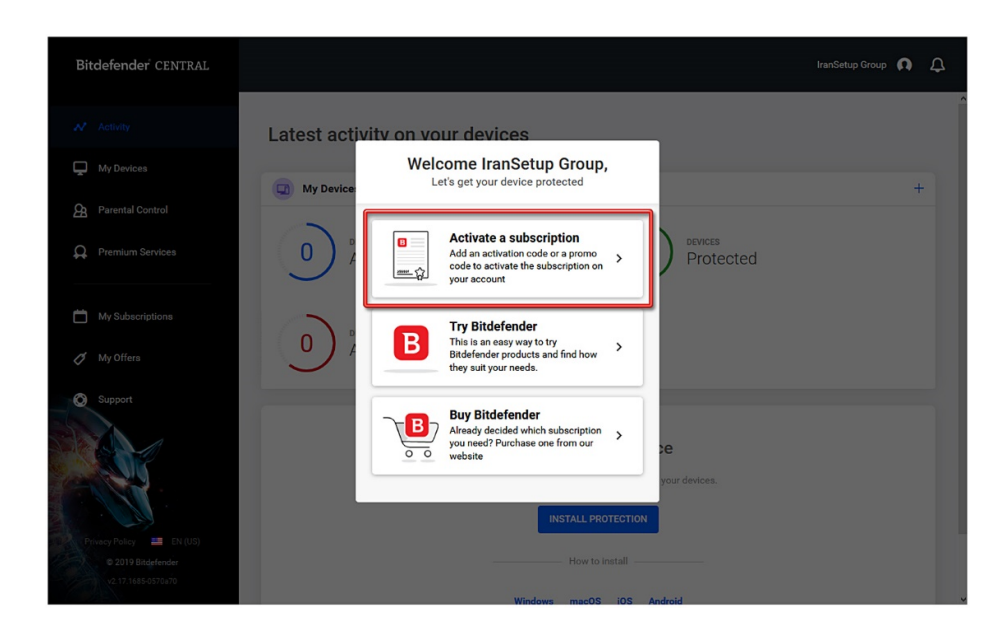

و License را که خریداری کردهاید وارد نمائید و بر روی دکمهی ACTIVATE کلیک کنید ؛ توجه داشته باشید که چون لایسنسها ، ویژهی ایران میباشند ، در هنگام وارد کردن آن ، نباید از هیچگونه نرم افزار تغییر دهندهی IP استفاده کنید:

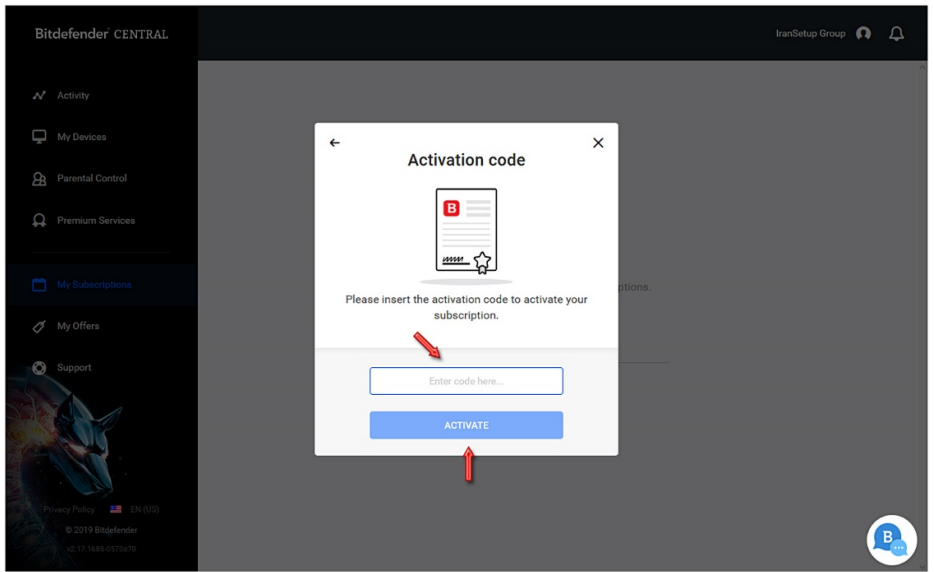

لایسنس با موفقیت فعال میگردد و اطلاعات License شما نمایش داده میشود. پنجرهی Subscription activated را ببندید:

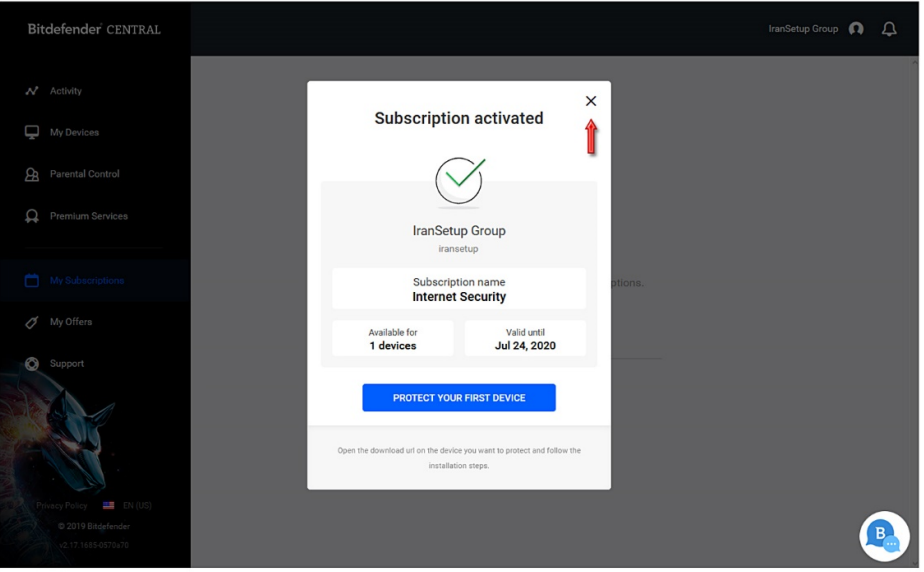

اکنون نوبت به نصب آنتیویروس میرسد. به دو شـکل میتوانیـد آنتیویـروس را نصـب کنیـد کـه روش سـاده و صـحیحتر ، روش نخسـت اسـت و در این راهنما نیز روش نخست تا انتها دنبال میشود:

-۱ در اکانت Central Bitdefender ، از گزینههای سمت چپ ، گزینهی Devices My را انتخاب کنید ، سپس در سمت راست ، بر روی دکمهی PROTECTION INSTALL کلیک نمائید (مانند تصویر زیر).

یا

-۲ فایل نصـب آنتیویـروس کـه در سـایت com.IranSetup در صـفحهی آنتیویـروس Bitdefender قـرار داده شـده اسـت را دانلـود و اقـدام بـه نصـب آنتیویروس نمائید و در حین نصب ، اطلاعات ورود به اکانـت Central Bitdefender کـه سـاختید و شـامل Mail-E و Password اسـت را در آنتیویـروس .کنید Switch account

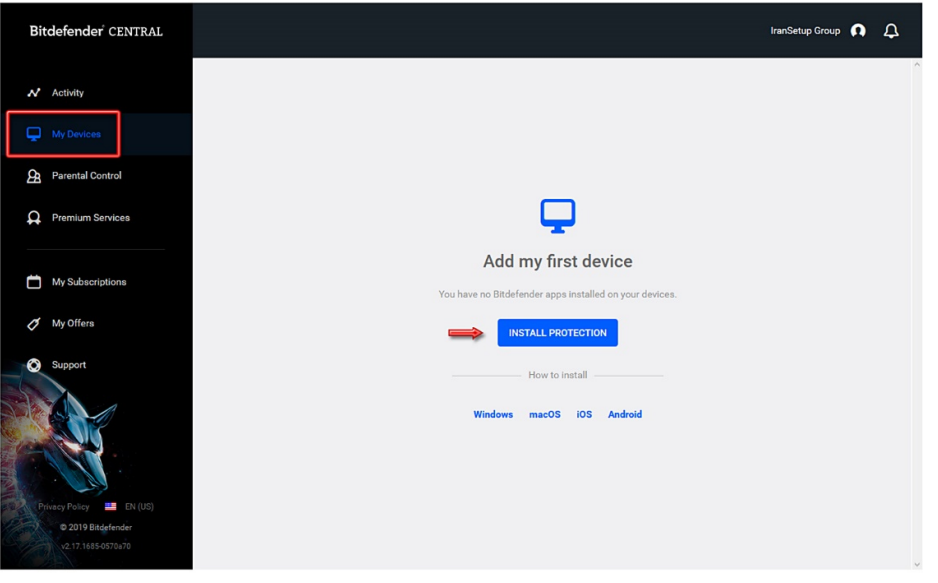

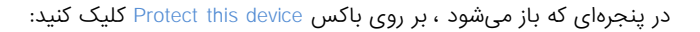

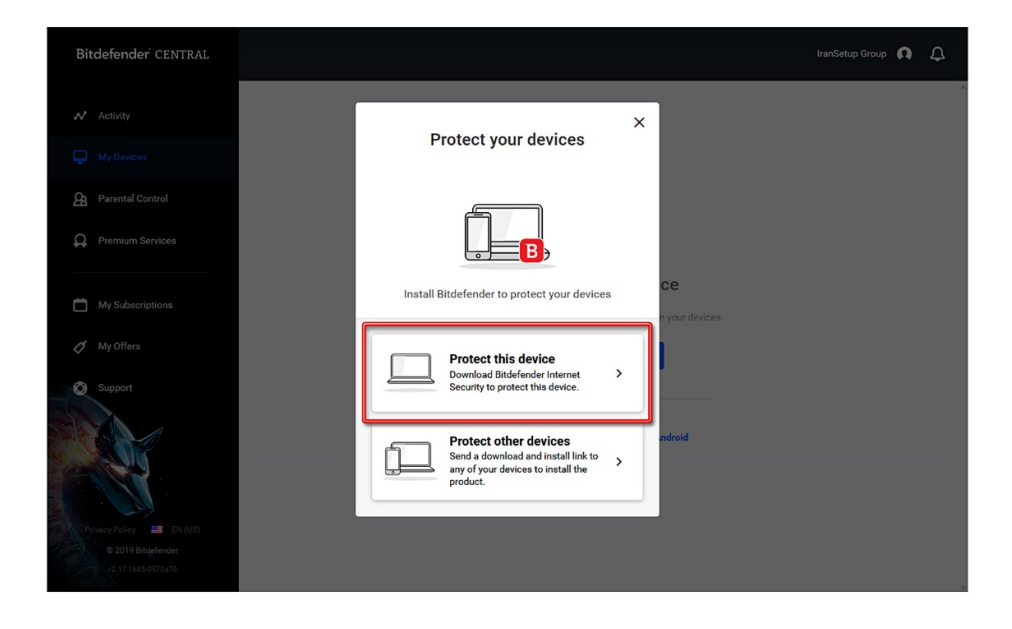

سپس گزینهی Me را انتخاب کنید:

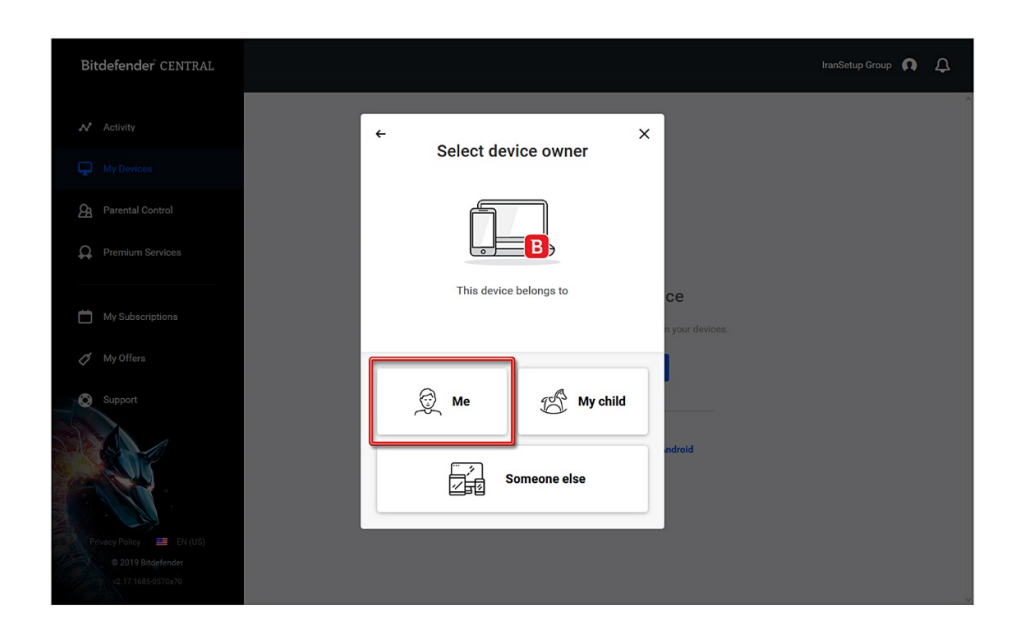

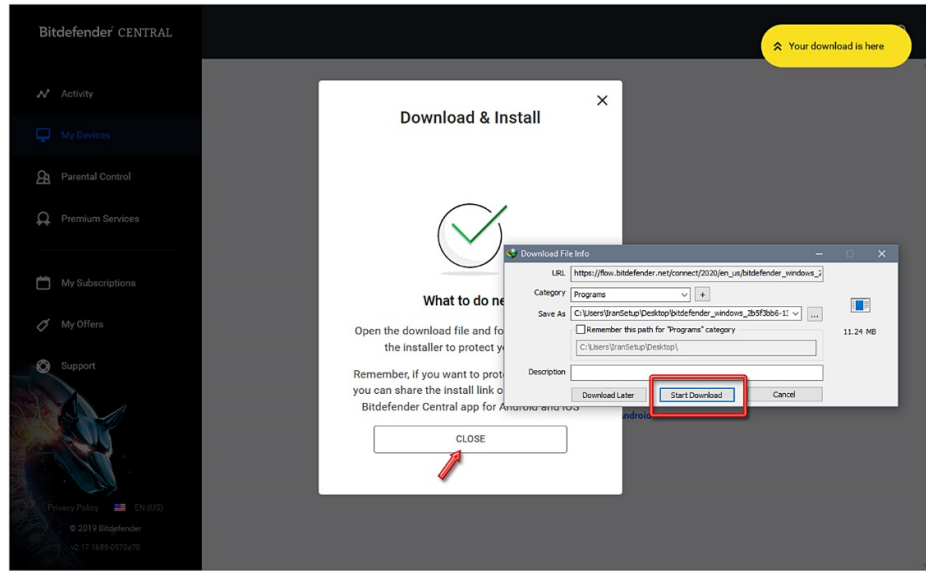

همچنین میتوانید پنجرهی مرورگر خود را نیز ببندید زیرا کار شما با Bitdefender Central تمام شده است. اکنون بر روی فایل دانلود شده دوبار کلیک کنید تا نصب آنتی ویروس آغاز شود. توجه کنید که در طول رَوند نصب آنتیویروس ، ارتباط اینترنت قطع نشود:

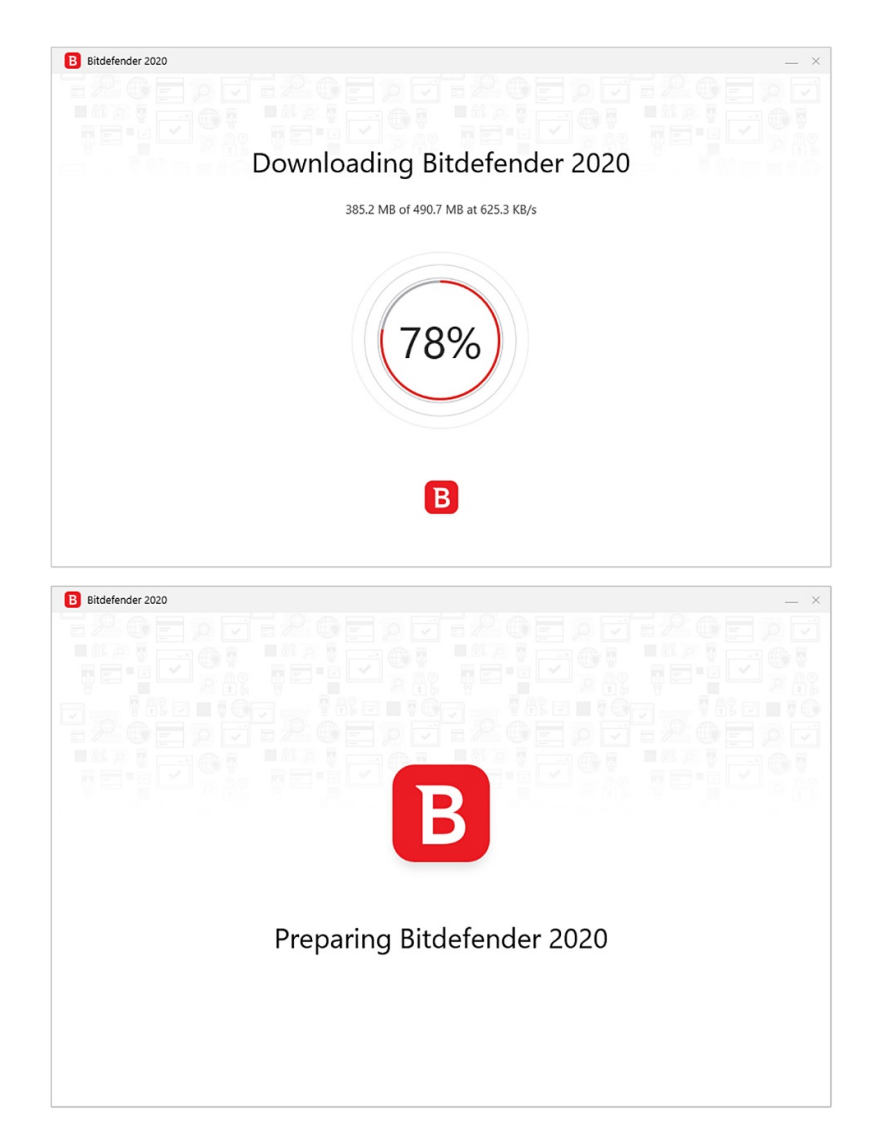

به تیکهای فعال و غیرفعال توجه کنید و مراحل نصب را دنبال نمائید. در تصویر زیر تیک مربوط به Send product reports بدین منظور قرار داده شده است که عملکرد آنتیویروس در سیستم شما تحت یک گزارش به لابراتوار کمپانی Bitdefender ارسال شود ؛ این امکان وجود دارد که اگر

آنتیویروس با فایل مشکوکی برخورد نماید ، آن را نیز برای لابراتوار ارسال کند. اگر نمیخواهید فایلی از سیستم شما برای این لابراتوار ارسال شود ، تیک را غیرفعال کنید:

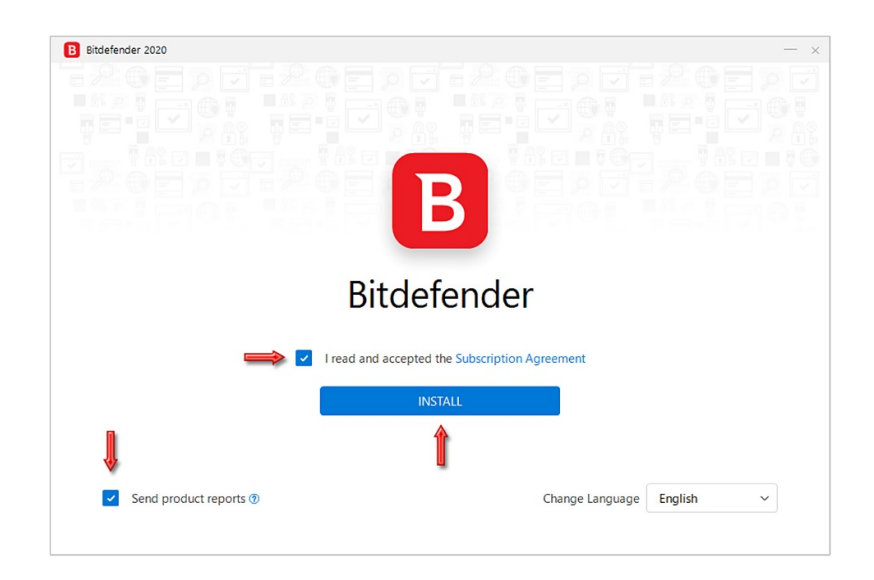

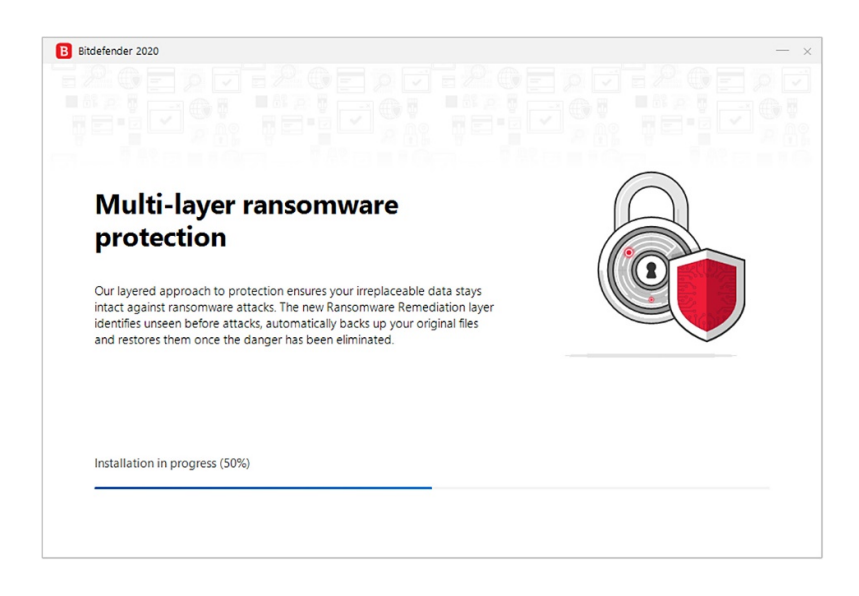

نصب آنتیویروس با موفقیت به پایان رسیده است. برای اجرای آنتیویروس بر روی دکمهی BITDEFENDER USING START کلیک کنید:

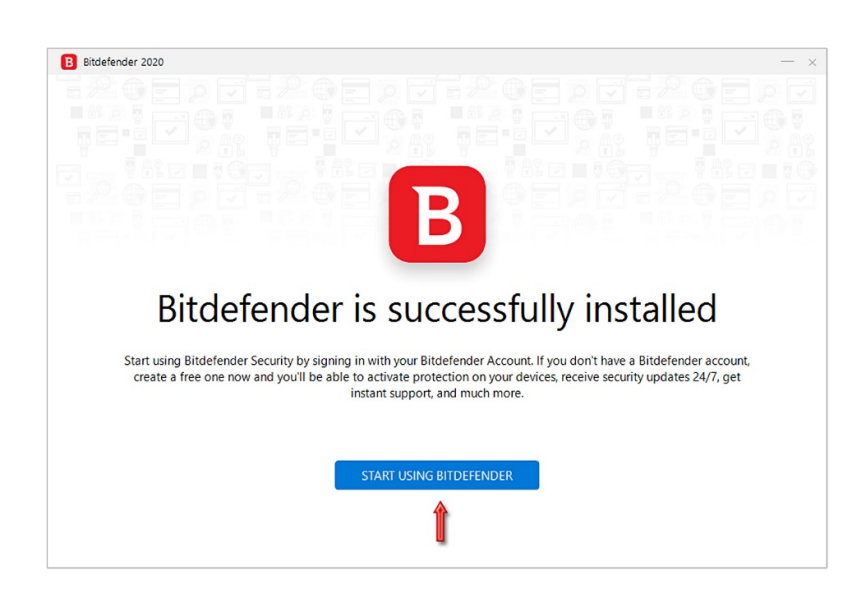

منتظر بمانید تا آنتیویروس اجرا شود ؛ اگر با تصویر زیر روبرو شدید ، بر روی عبارت in Sign کلیک کنید و آدرس Mail-E و Password که برای ساخت اکانت Central وارد کرده بودید را در قسمت مشخص شده وارد نمائید:

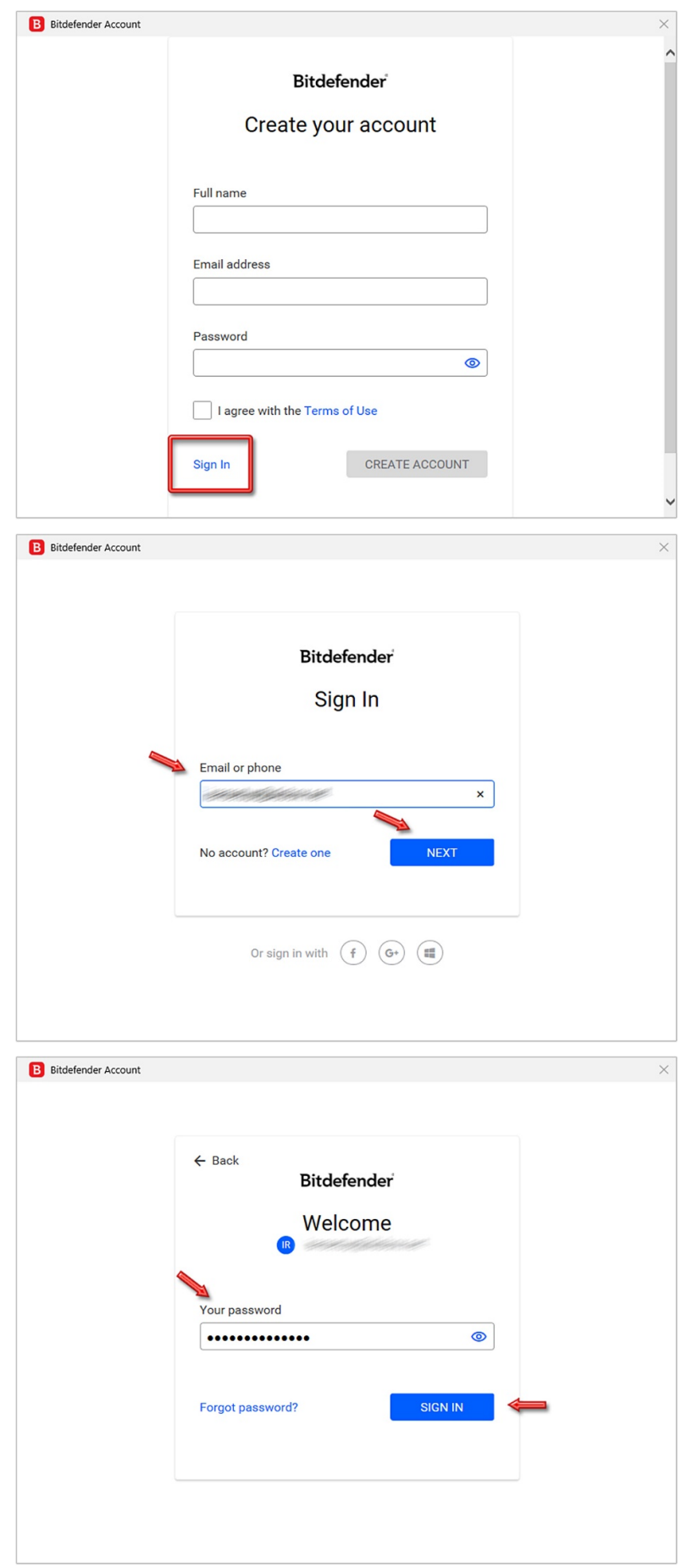

به محض آنکه ارتباط آنتیویروس با اکانت Central شما برقرار شود ، اعتبار آنتیویروس شما نمایش داده میشود و از کنار ساعت کامپیوتر ، یک پنجره باز خواهد شد که از شما میخواهد تنظیمات Ransomware یا همان "باجافزار" را انجام دهید. دکمهی Enable را کلیک کنید. در صفحهی آنتیویروس هم بر روی دکمه FINISH کلیک نمائید:

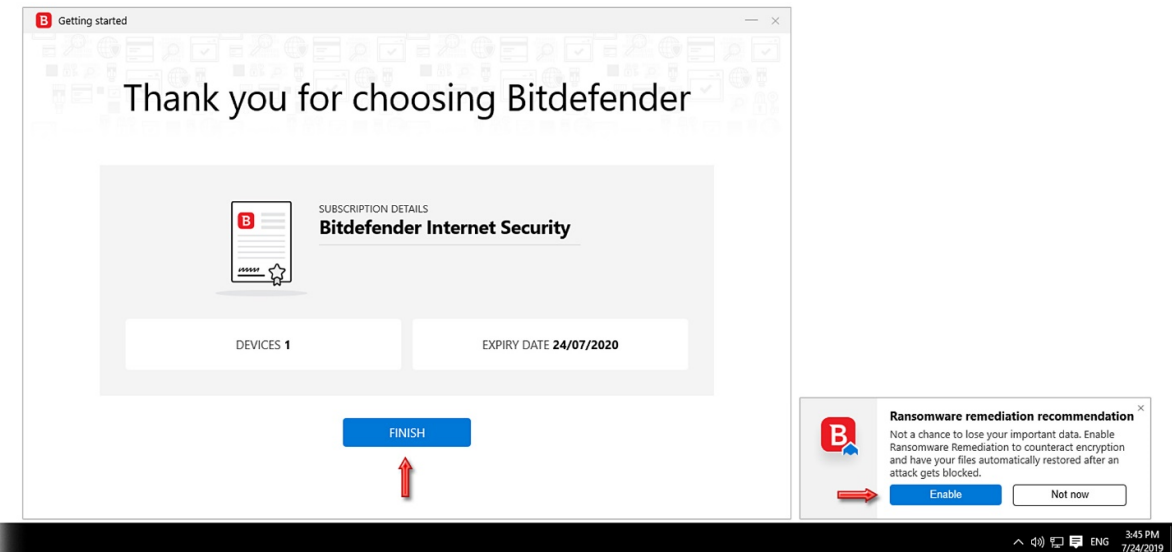

منتظر بمانید تا پیکربندی آنتیویروس در سیستم شما به پایان برسد:

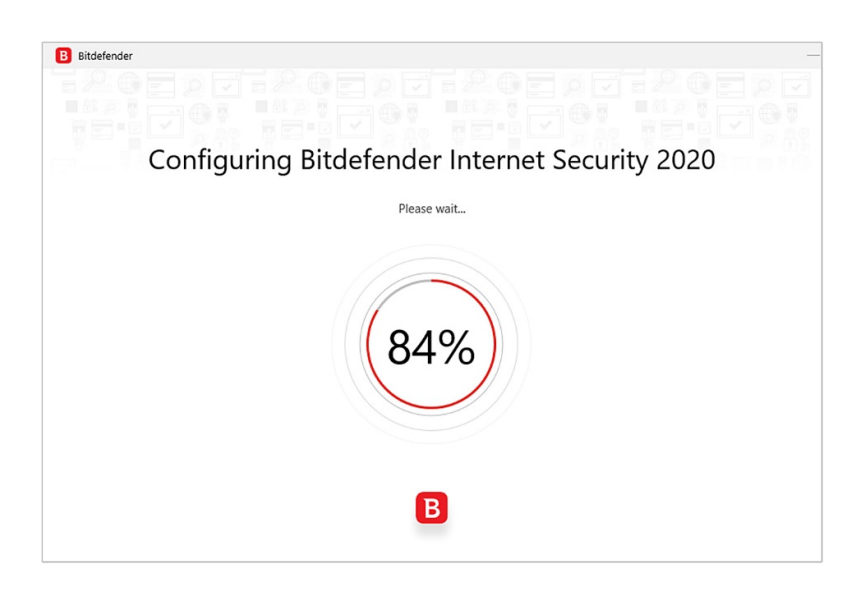

آنتیویروس را از کنار ساعت کامپیوتر اجرا کنید. در نخستین اجرا به شکل زیر است ؛ بر روی tour Skip کلیک کنید:

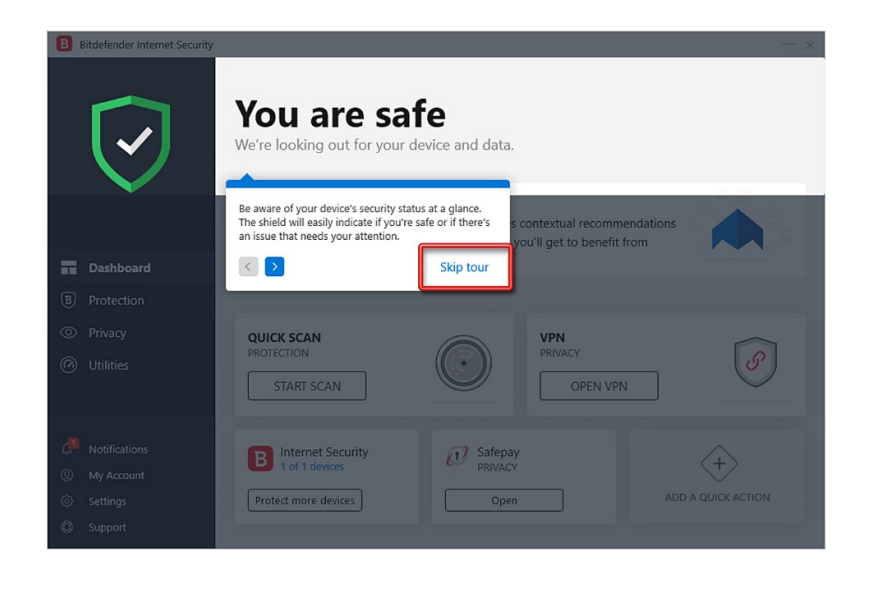

آنتیویروس شما ، نرمافزارهایی که در سیستم شما نصب است و نیاز به دریافت نسخه جدیدتر را دارند کنترل میکند. توصیه میشود این گزینه به طور کل غیرفعال شود ؛ زیرا گاها ً اقدام به Update کردن ویندوز شما نیز میکند و ممکن است فعالساز ویندوز شما از کار بیفتد. برای غیرفعال کردن این مورد ، از گزینههای سمت چپ ، بر روی Protection کلیک کنید ؛ سپس در سمت راست بر روی Settings که در قسمت VULNERABILITY قرار دارد کلیک نمائید:

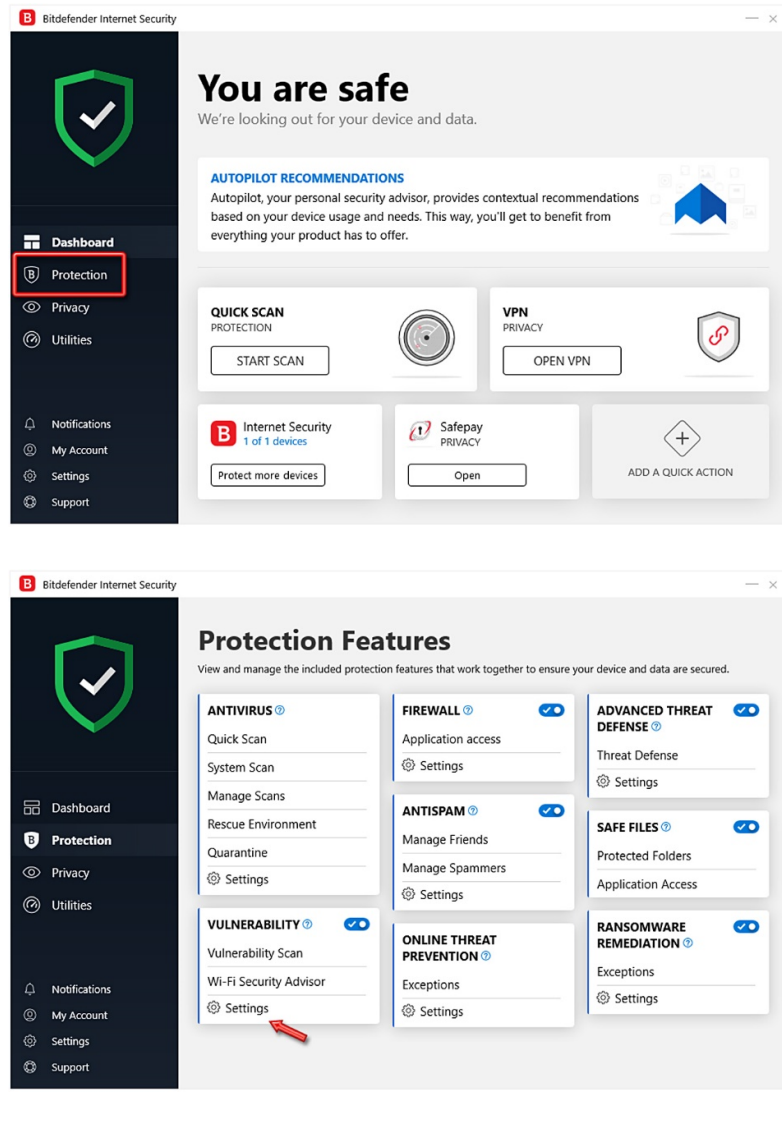

و تیکهای مربوط به Windows Updates و Application updates را غیرفعال کنید:

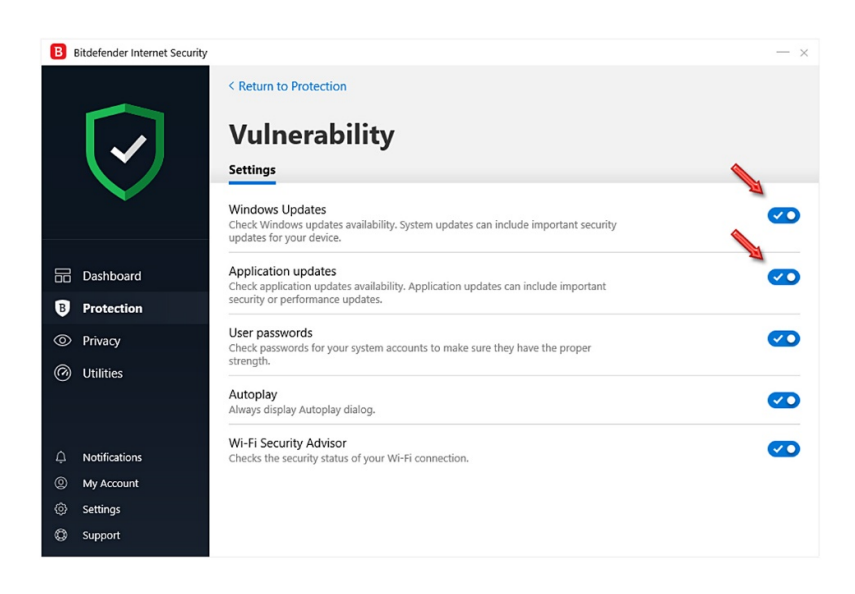

سپس از طریق گزینهی Dashboard میتوانید به صفحهی نخست آنتیویروس بازگردید:

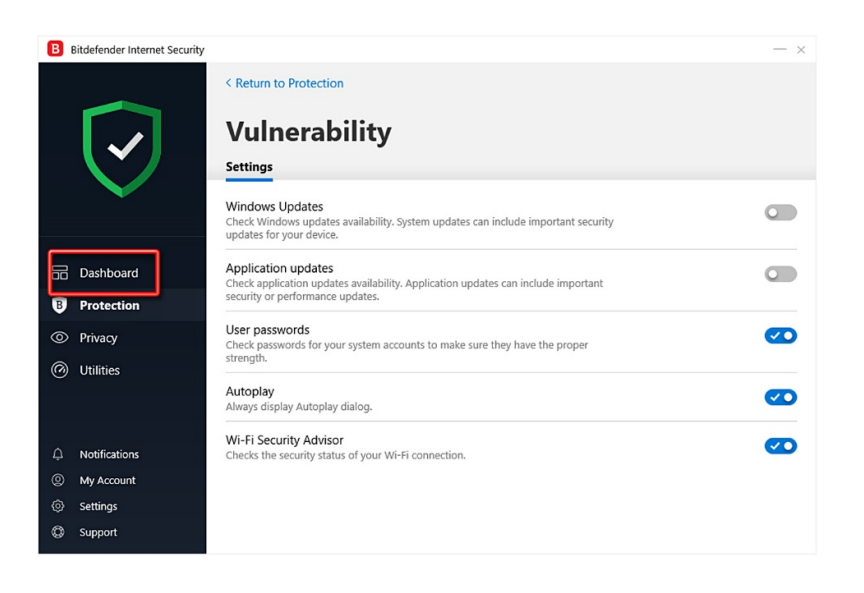

## **-۲ به روز رسانی آنتی ویروس (Update(:**

پس از فعالسازی ، آنتیویروس به طور اتوماتیک اقدام به Update مینماید ؛ با این حال شما نیز میتوانید بر روی Icon آنتیویروس در کنار ساعت کامپیوتر ، راستکلیک کنید و بر روی گزینهی Now Update کلیک نمائید:

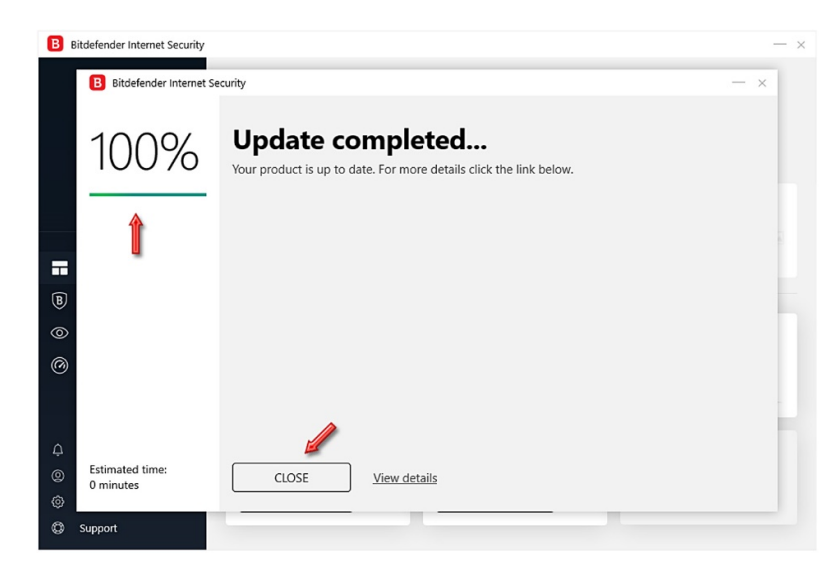

## **-3 ویروسیابی (Scanning(:**

برای ویروسیابی عمیق در سیستم ، ابتدا از گزینههای سمت چپ ، بر روی Protection کلیک کنید ، سپس از گزینههای سمت راست بر روی System Scan کلیک نمائید:

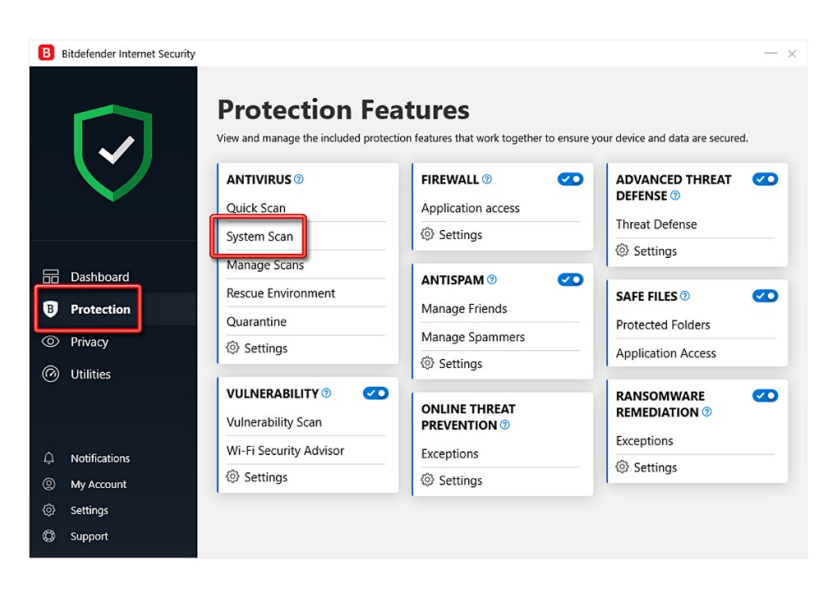

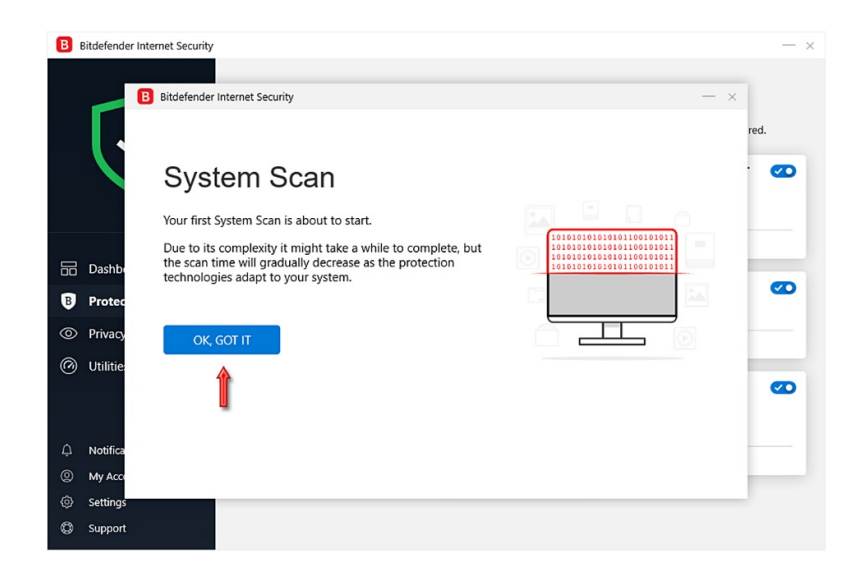

در طول مدت ویروسیابی ، بهتر است در سیستم خود اقدام دیگری انجام ندهید تا ویروسیابی سریعتر به اتمام برسد:

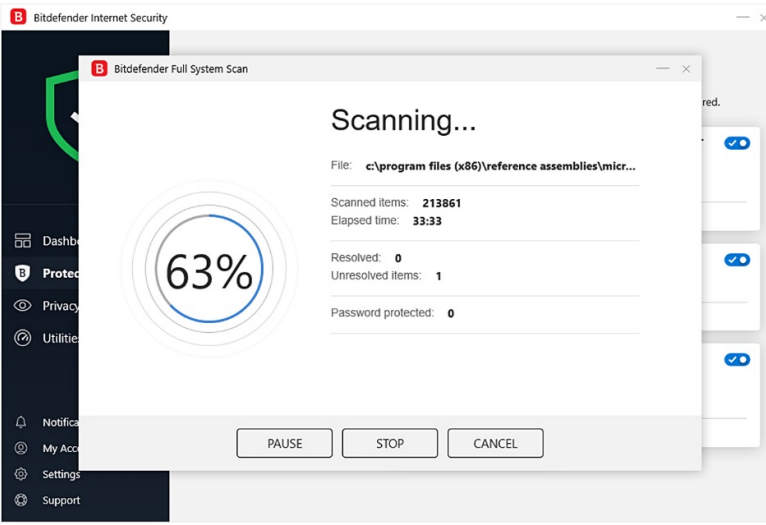

در نهایت چنانچه ویروسی یافت شود ، تعداد آن نمایش داده خواهد شد:

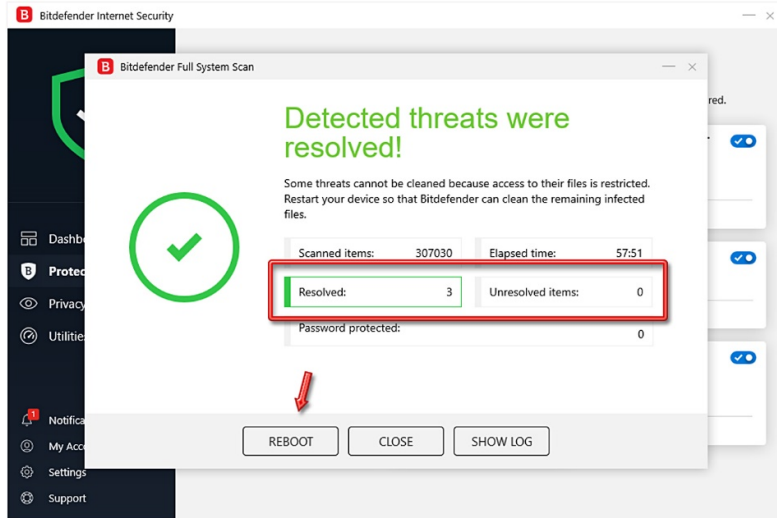

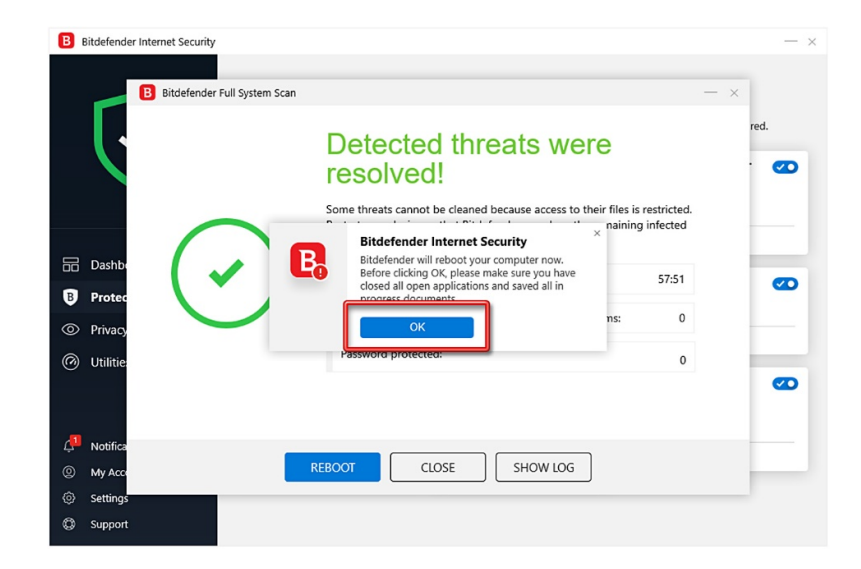

آنتیویروس با حداکثر قدرت ، در حال محافظت از سیستم شما است:

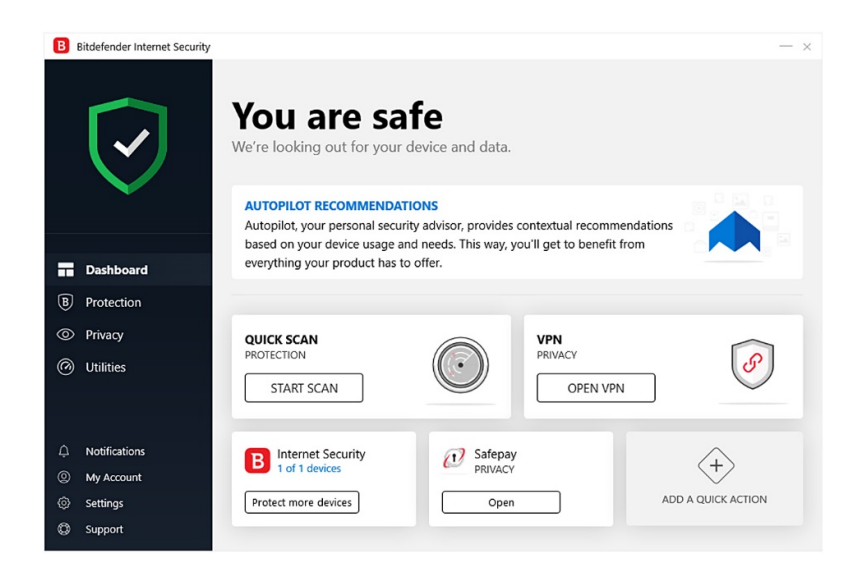

این نسخه از آنتیویروس Bitdefender بر روی سیستم عاملهای Bit32- و Bit64- تست شده است.

IranSetup.com

com.IranSetup – پایگاه آنتی ویروس ایران – از ۱۳۸۵

کپیبرداری بدون تغییر در محتویات و نشان IranSetup بلامانع است.